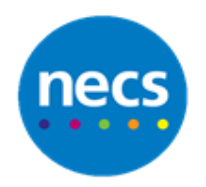

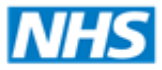

## Partners in improving local health

## **NECS Clinical Systems Specialist Team SystmOne – Auto Consultations**

## **Creating an Auto Consultation**

- 1. Open the **Setup** menu. Select **Workflow Support** and select **Automatic Consultations**
- 2. Click **New**

New Amend Delete Copy Copy Current Consultation

3. The New Automatic Consultation dialogue will display

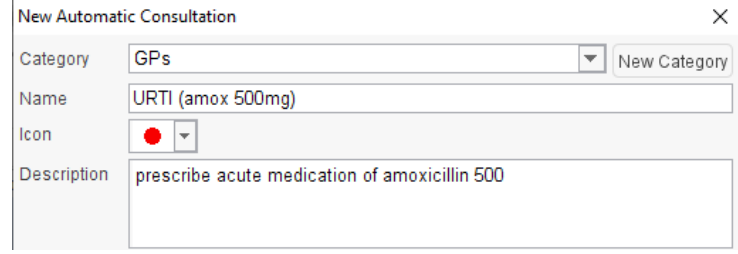

- 4. Select a **Category** for your auto consultation. You can create a **New Category** if necessary e.g. GPs or Nurses
- 5. Enter a **Name** for the auto consultation and select an icon of your choice. You may also want to add a **Description** of its use
- 6. Select a relevant gender and age range if needed
- 7. Select an option from the **Data to insert** drop-down list, this will determine which action takes place in the consultation. Then click **Add Data**

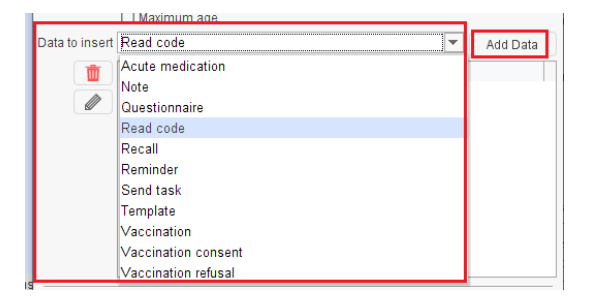

**Note:** Depending on what option you add, you will see different criteria to complete. You can use an Auto-Consultation to launch an acute medication, a questionnaire, a recall, a vaccination, a clinical template or a task. You can also use an Auto-Consultation to add some pre-defined text or a coded entry to a consultation

- 8. To add pre-defined text, select **Note** from the data to insert drop down and click **Add Data**
- 9. Type in the required **text** and select which field the text will display within the consultation i.e. History, Examination, Diagnosis or Plan

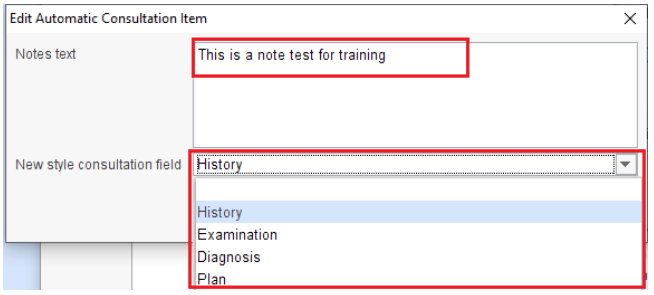

- 10.If required choose a **View to select** this would open when the Auto-Consultation is launched
- 11.Select an **Event details template** if you want to also set event details for the Auto-Consultation. Click the **New Template** button to create a template to complete the event details screen
- 12.Click **Ok**
- 13.Right click on your **Auto-Consultation**. This will allow you to **Amend, Copy, Publish** or **Delete** which are also buttons on the toolbar

## **Using an Automatic Consultation**

- 1. Retrieve a patient record
- 2. Click on the **Auto-Consultation** button located within the toolbar, locate the **relevant category** and click the auto consultation to be used

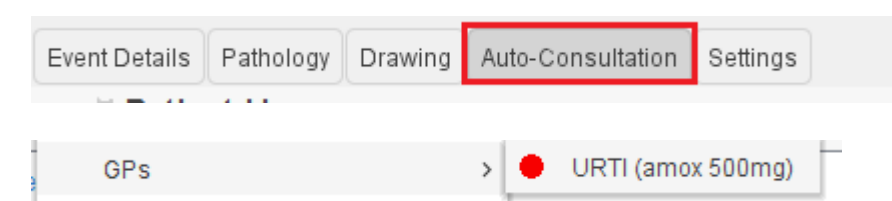

- 3. The consultation will now be triggered in the record
- 4. Add any further information to the consultation and **Save** the record when complete